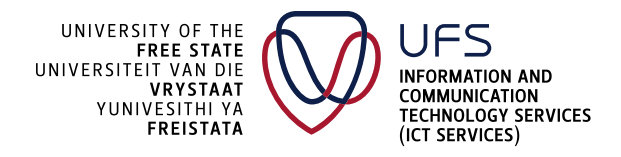

### **HOW TO LOG INTO SIGNINGHUB**

### **Step 1**

- Click this link to enrol/register on the Portal for Digital Onboarding: [https://pdo.lawtrust.co.za/f6e4d0c7-7210-41e5-b719-f1519afa54a1.](https://urldefense.com/v3/__https:/pdo.lawtrust.co.za/f6e4d0c7-7210-41e5-b719-f1519afa54a1__;!!LRJdiIM!Fx1XoVbif12XY2M4liKfS48xNFlG7AU83bvyPkS54iwKdWUReWgmGfeDR5K1Zpb3nuhAOVjM_EbIY8CzVhNS6IJpeb0$)
- **Enter your UFS email address (xxx@ufs.ac.za), click Register and follow the prompt.**

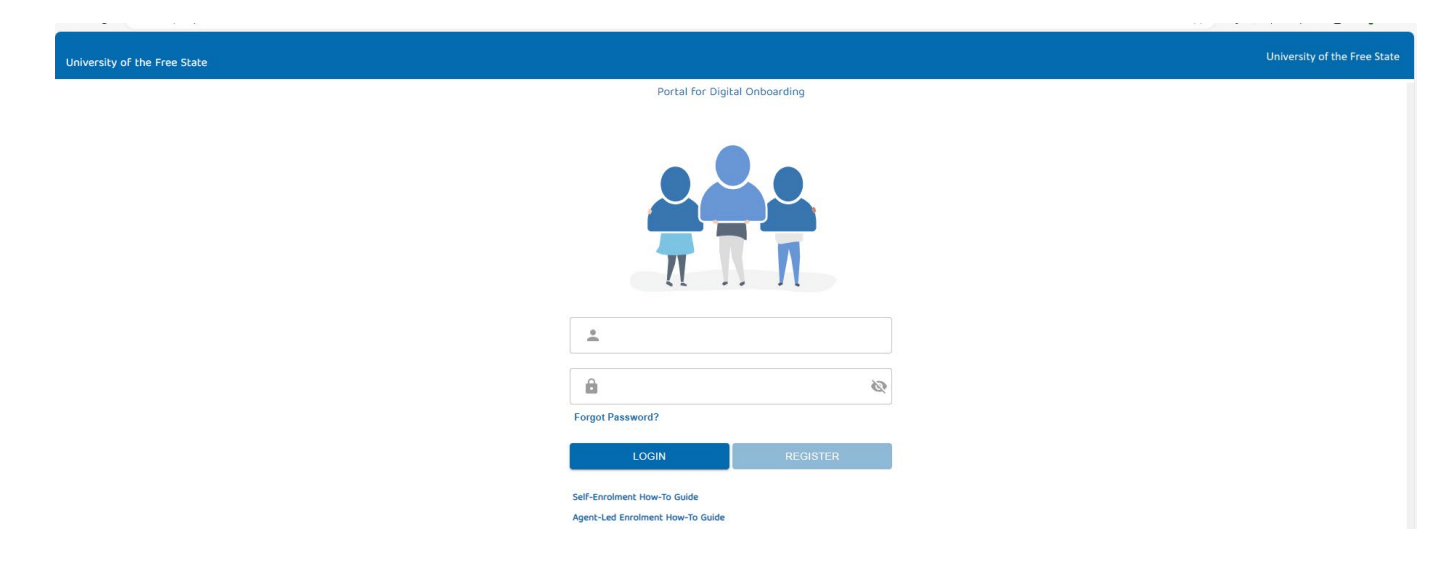

If struggling to enrol/register, click Self-Enrolment How-To Guide to learn how to self-enrol.

205 Nelson Mandela Drive | Park West, Bloemfontein 9301 | South Africa P.O. Box 339 | Bloemfontein 9300 | South Africa [| www.ufs.ac.za](http://www.ufs.ac.za/)

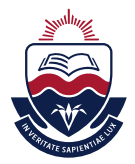

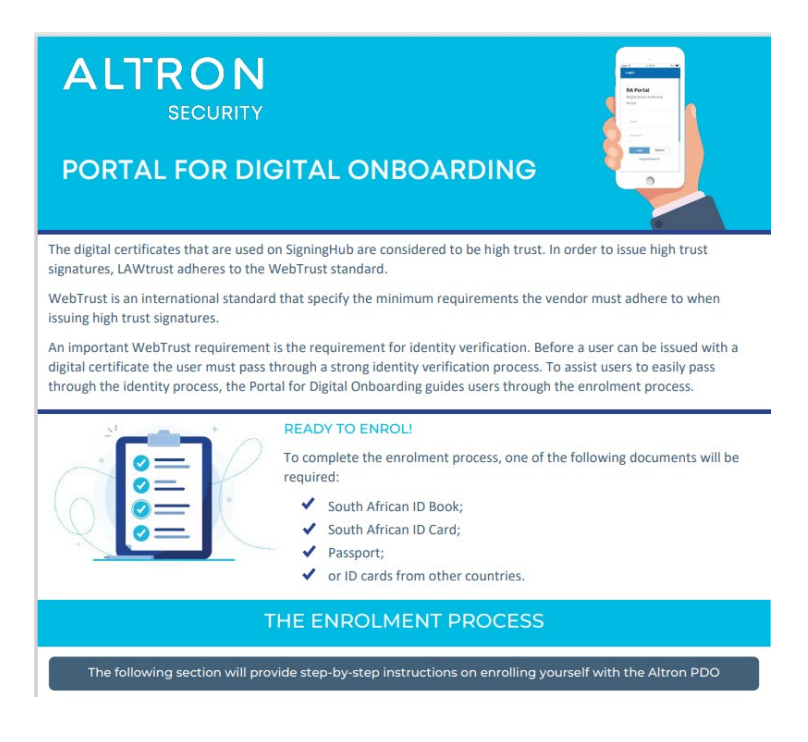

- Once enrolled/registered successfully, browse to the following location to open the login screen: [https://sign.ufs.ac.za/.](https://sign.ufs.ac.za/)
- Enter your UFS email address (xxx@ufs.ac.za) and click Next.
- The application is configured for a single sign-on (SSO), so it will automatically use your active directory credentials to log in.

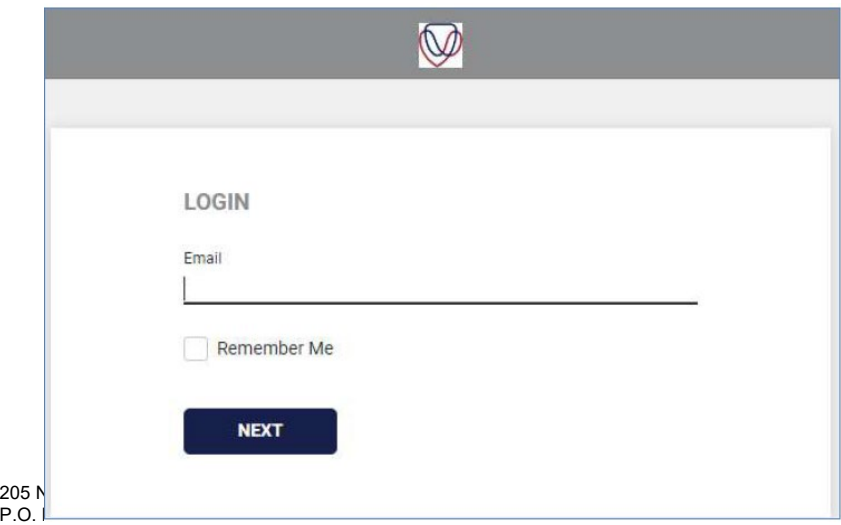

### **Step 2**

Click the SigningHub ID option.

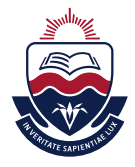

# **Step 3**

Specify the SigningHub ID that you registered at the time of subscription.

## **Step 4**

**Click the Next button.** 

## **Step 5**

**Specify your password and click the Login button.** 

205 Nelson Mandela Drive | Park West, Bloemfontein 9301 | South Africa P.O. Box 339 | Bloemfontein 9300 | South Africa [| www.ufs.ac.za](http://www.ufs.ac.za/)

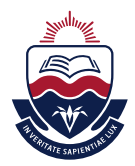